# "How to" in Edison

## **PARTINERS FOR HEALTH**

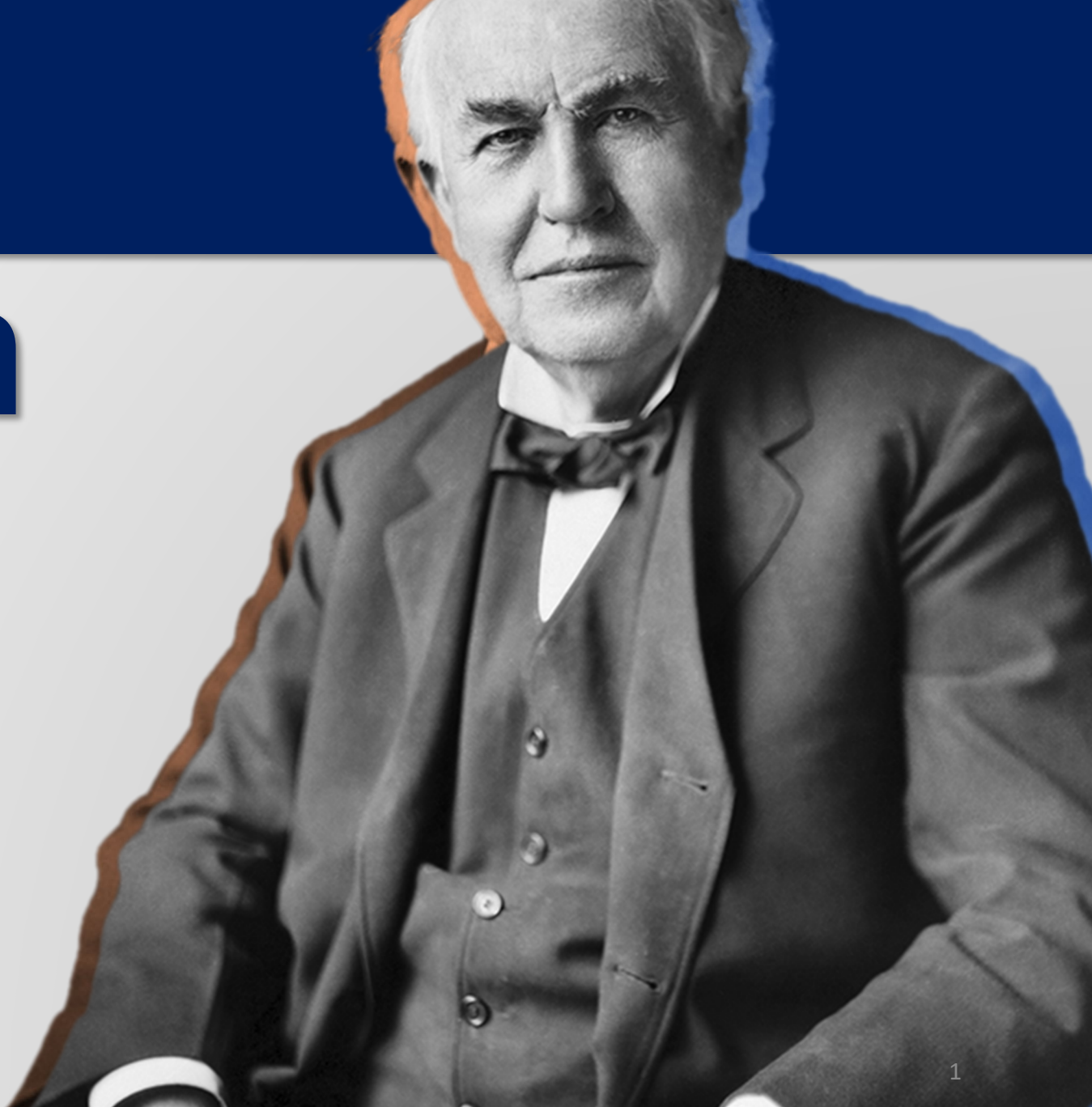

## <sup>2024</sup> **'How to' enroll an employee (without dependents)**

**PARTINERS FOR HEALTH** 

**From the Edison homepage click on the 'matrix' at the top, righthand side of the page.**

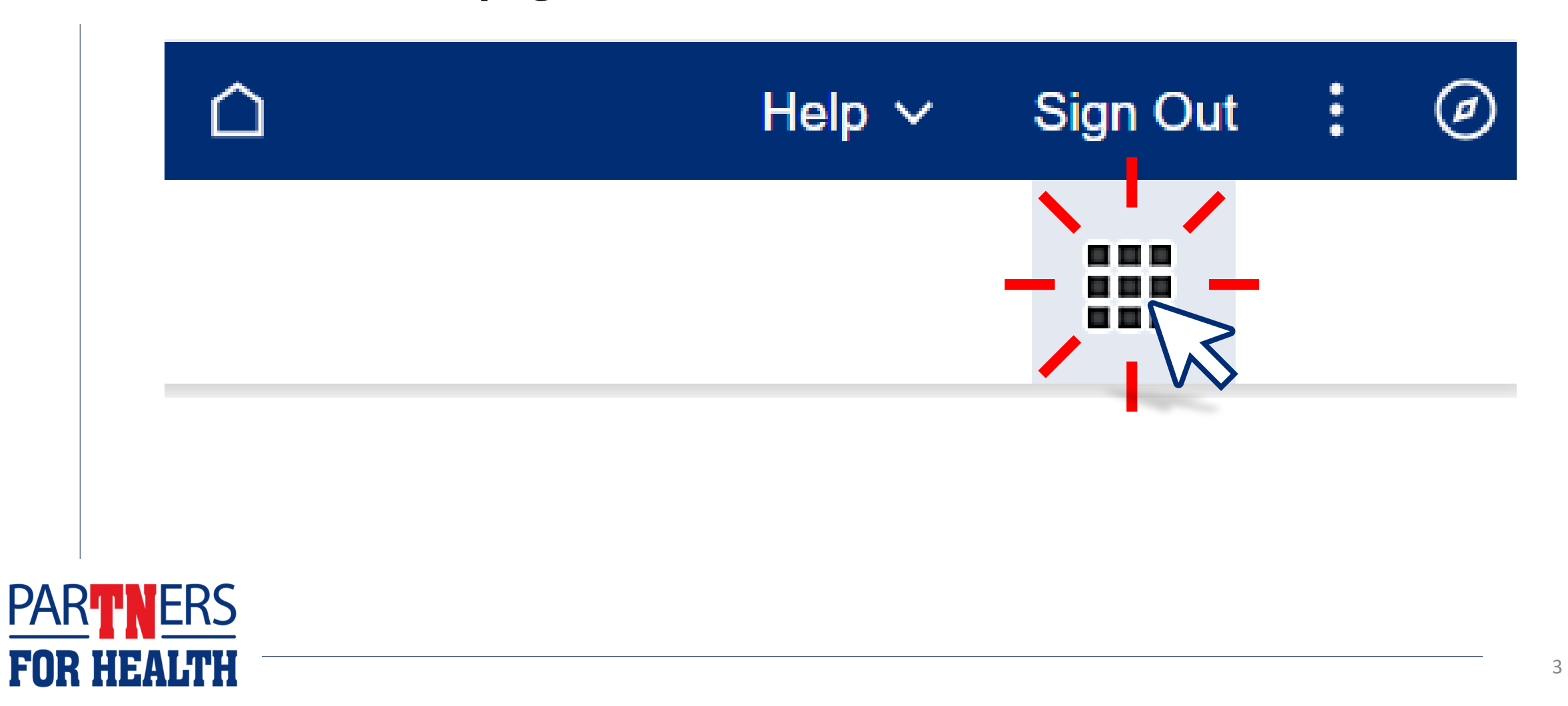

## **Select "Benefits WorkCenter" located under the WorkCenters header.**

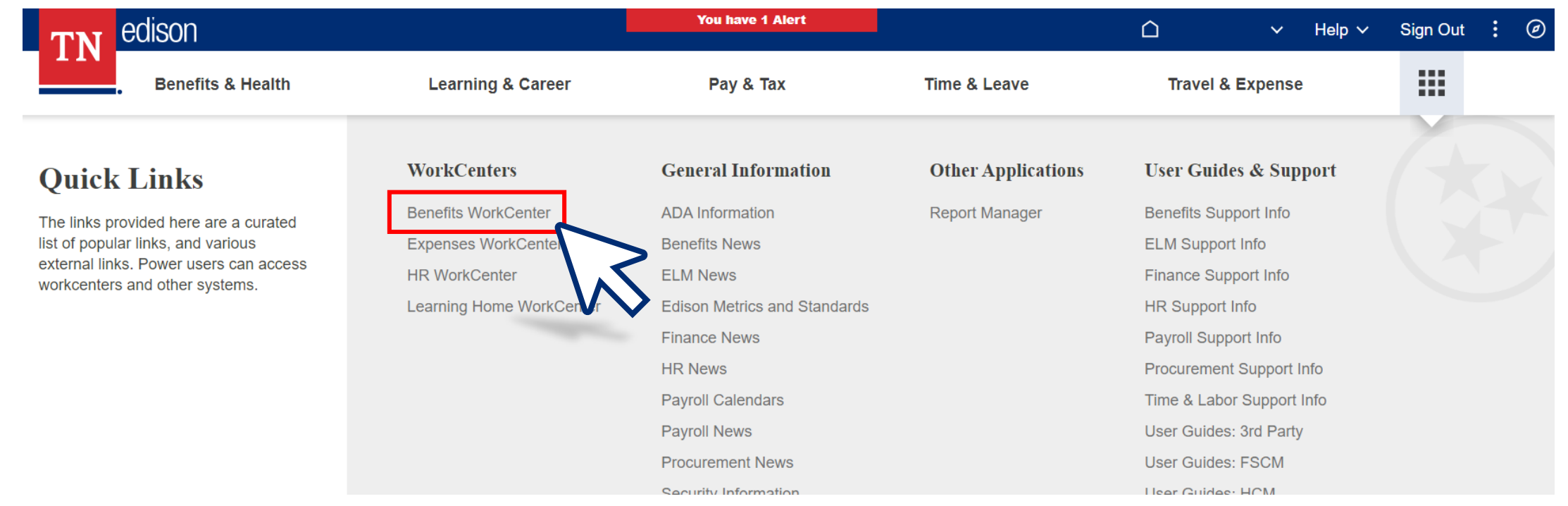

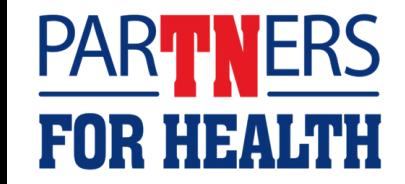

### **Select "Non-Payroll Benefit eForm."**

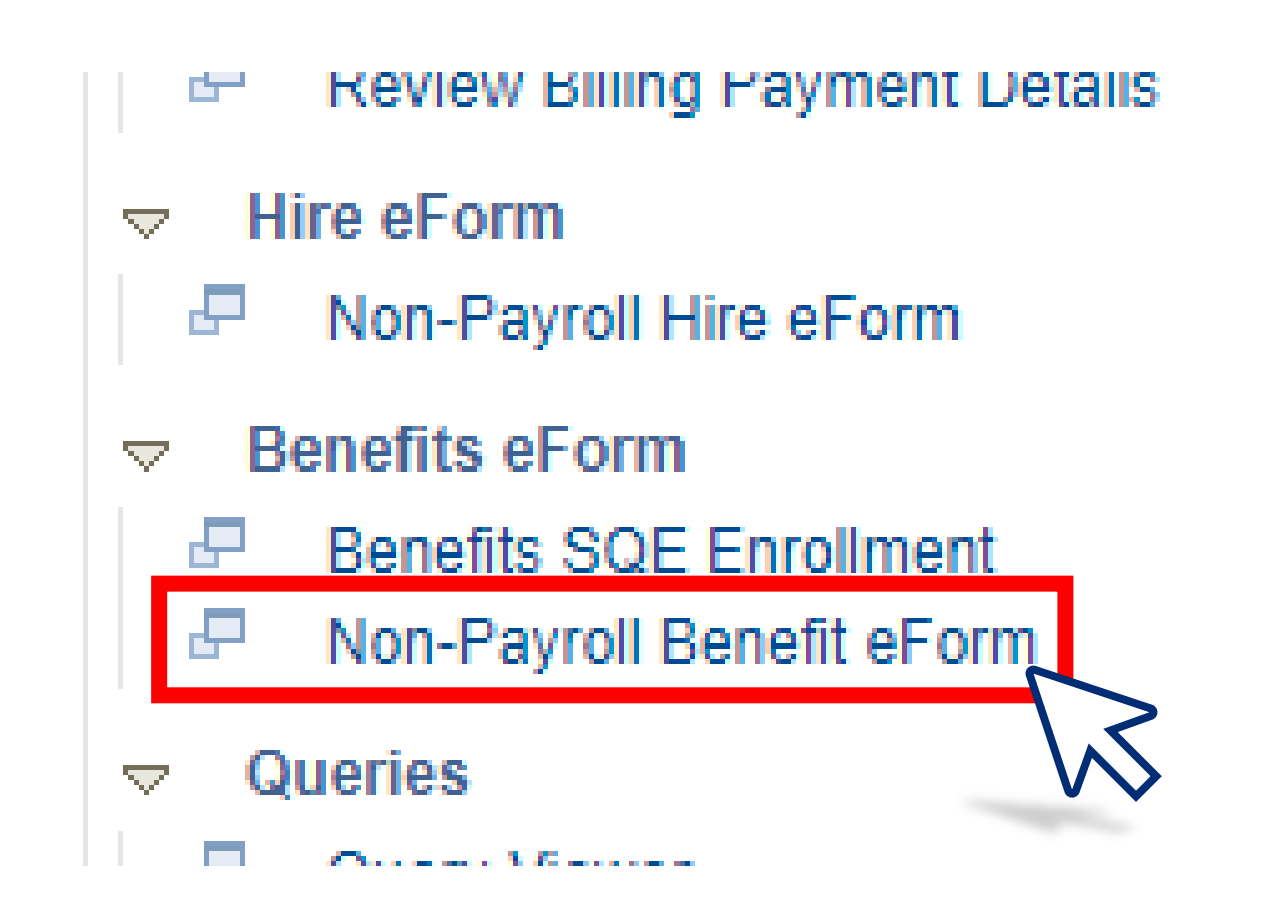

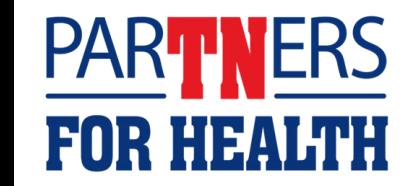

## **Select "Create a Benefit Enrollment Form."**

### **Benefit eForm**

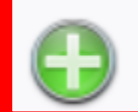

Create a Benefit Enrollment eForm Use this link to start a Benefit Enrollment eForm.

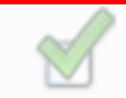

**Evaluate a Benefit Enrollment eForm** Use this link to approve, deny, or recycle a hat has been routed to you for evaluation.

#### Update a Benefit Enrollment eForm

Use this link to adjust-and-resubmit or withdraw a form that you initiated before it gets through final approval.

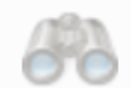

#### View a Benefit Enrollment eForm

Use this link to View an existing form - you will only see forms that you have department security access for.

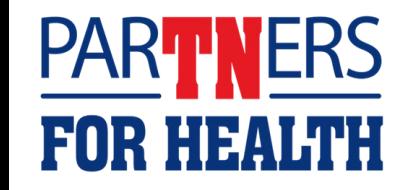

## **Enter the employee ID, then click "Search."**

F(

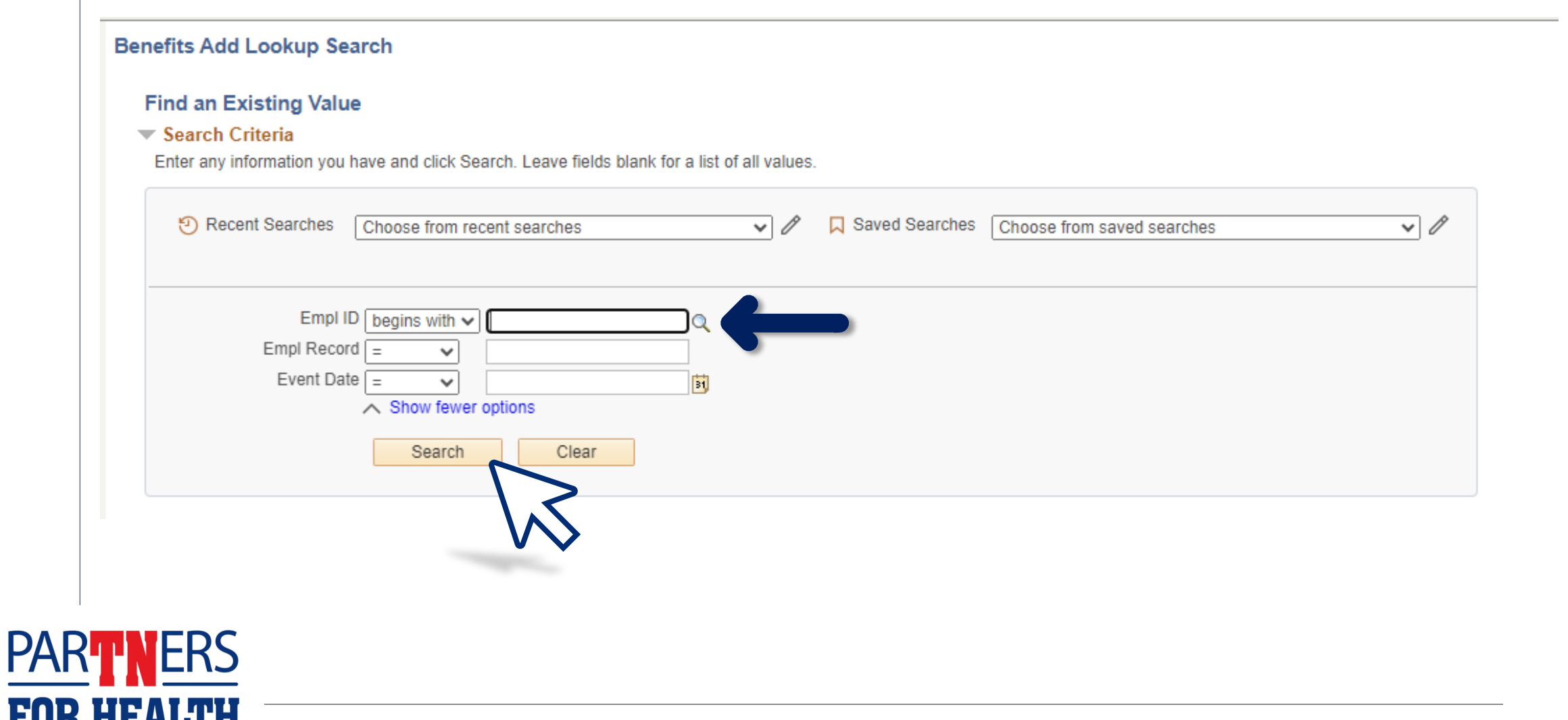

## **If the employee's information is correct, select "Next."**

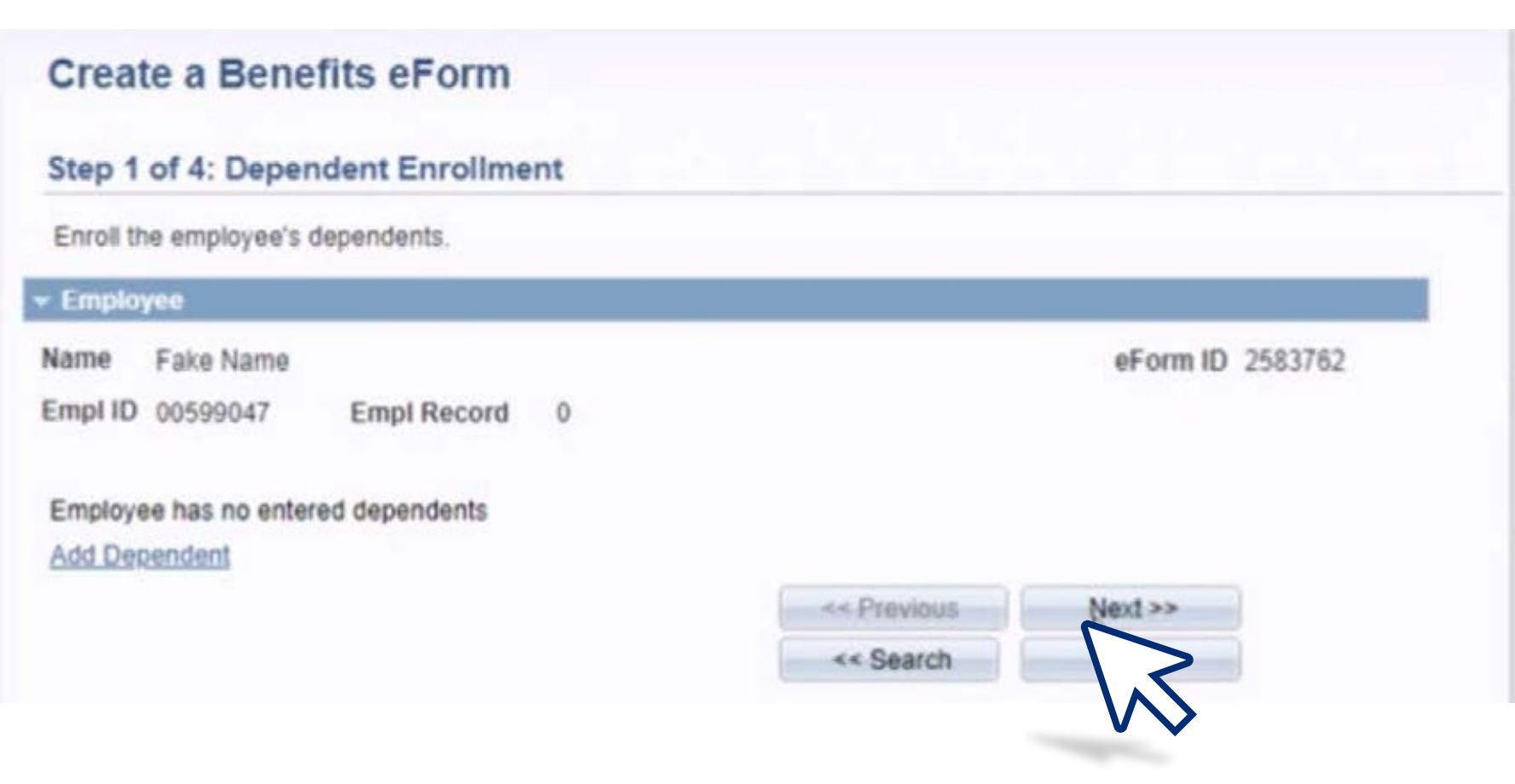

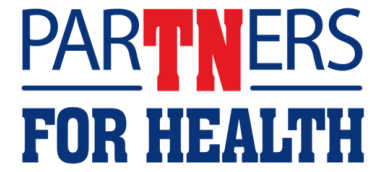

**Using the drop-down box in each section containing an asterisk, select the employee's coverage requested. If the employee has chosen to waive coverage, select "Waive Coverage" for each that apply. Then select "Next."**

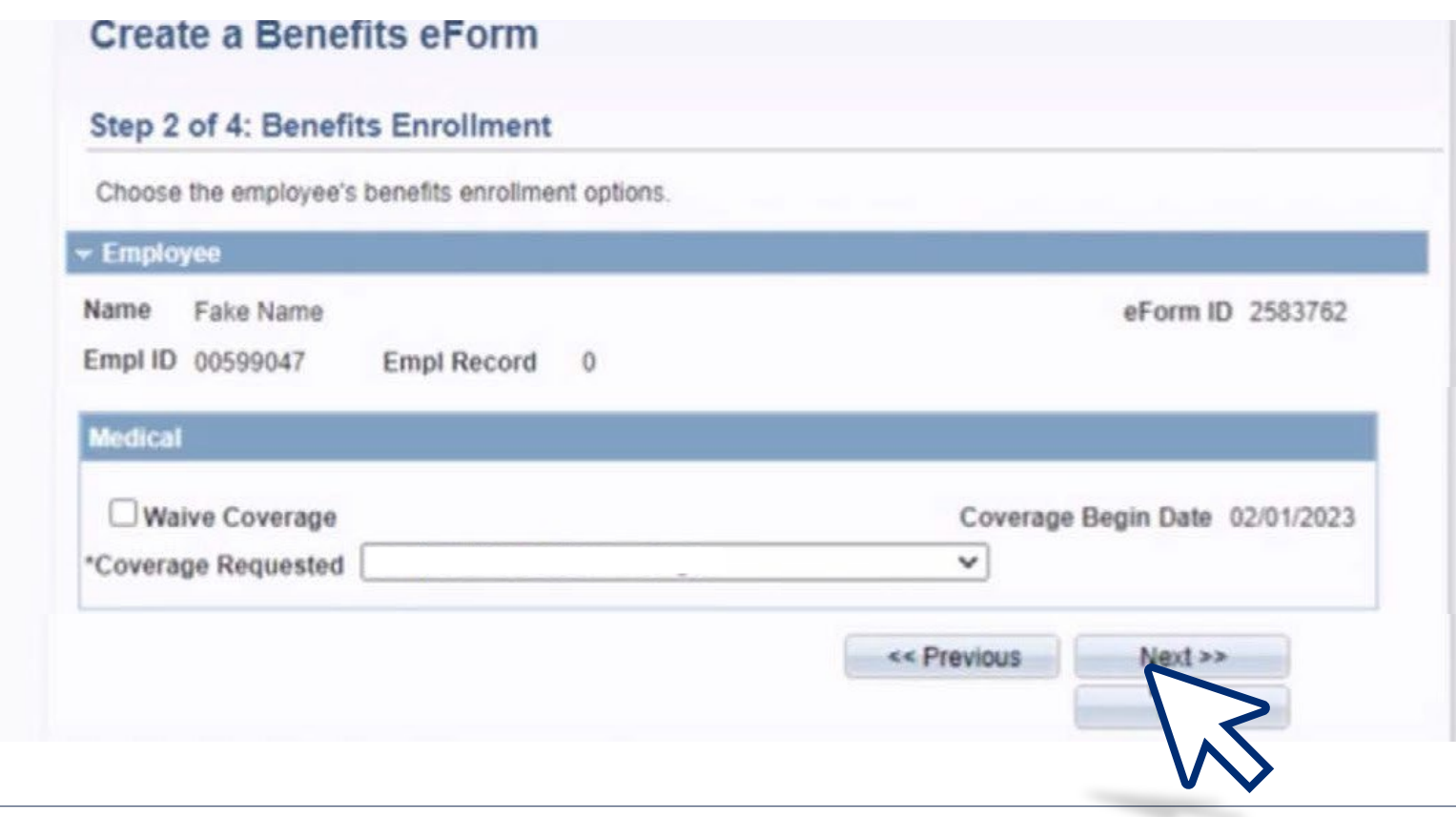

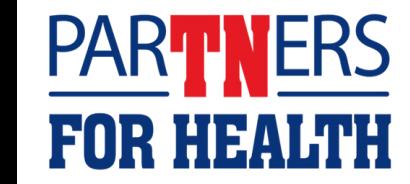

## **Add any additional comments, then click "Submit."**

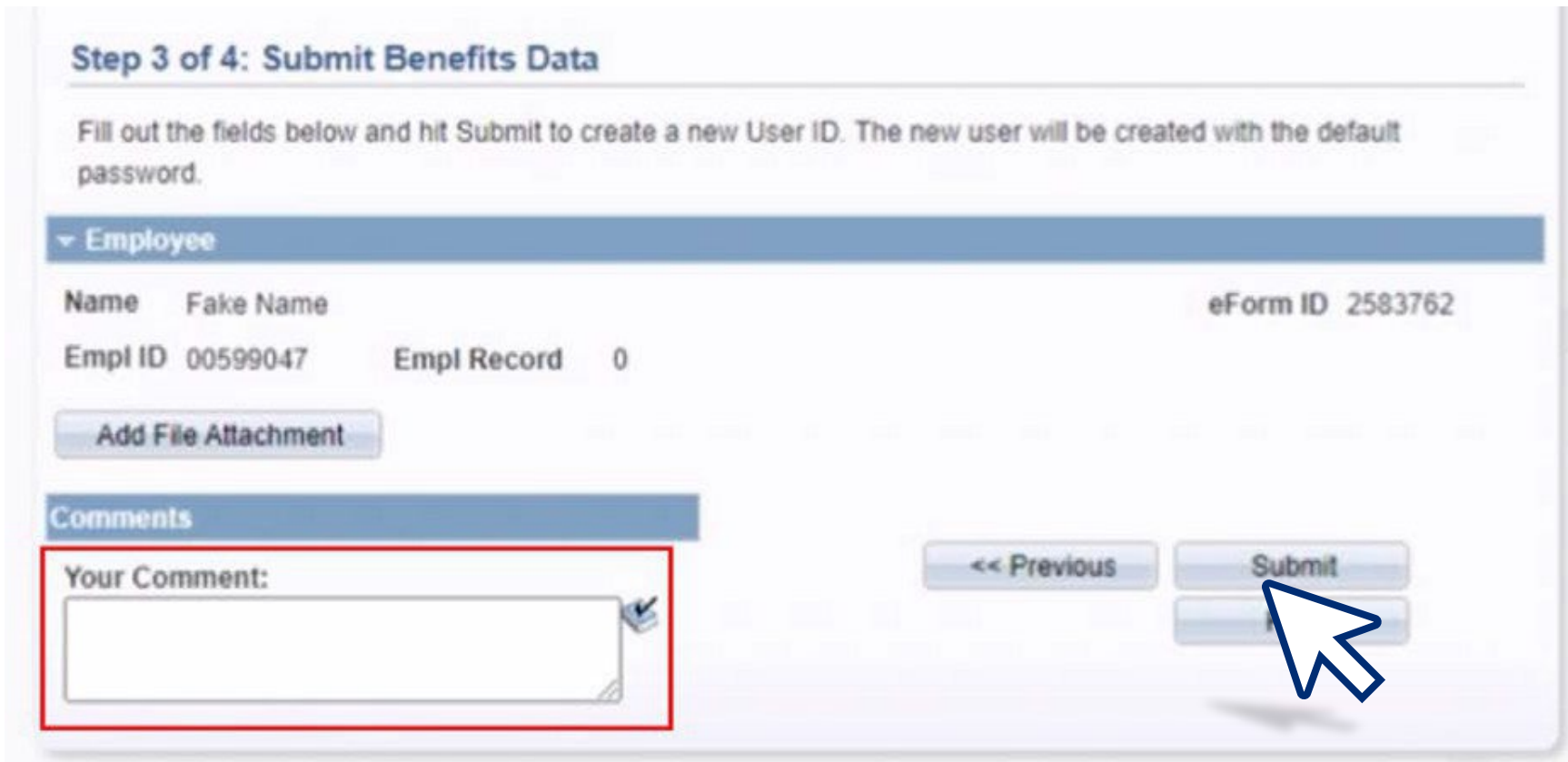

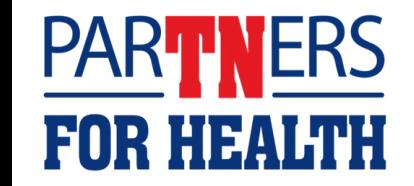

## **A message box will appear asking to "Submit this form?" Click "Yes"**

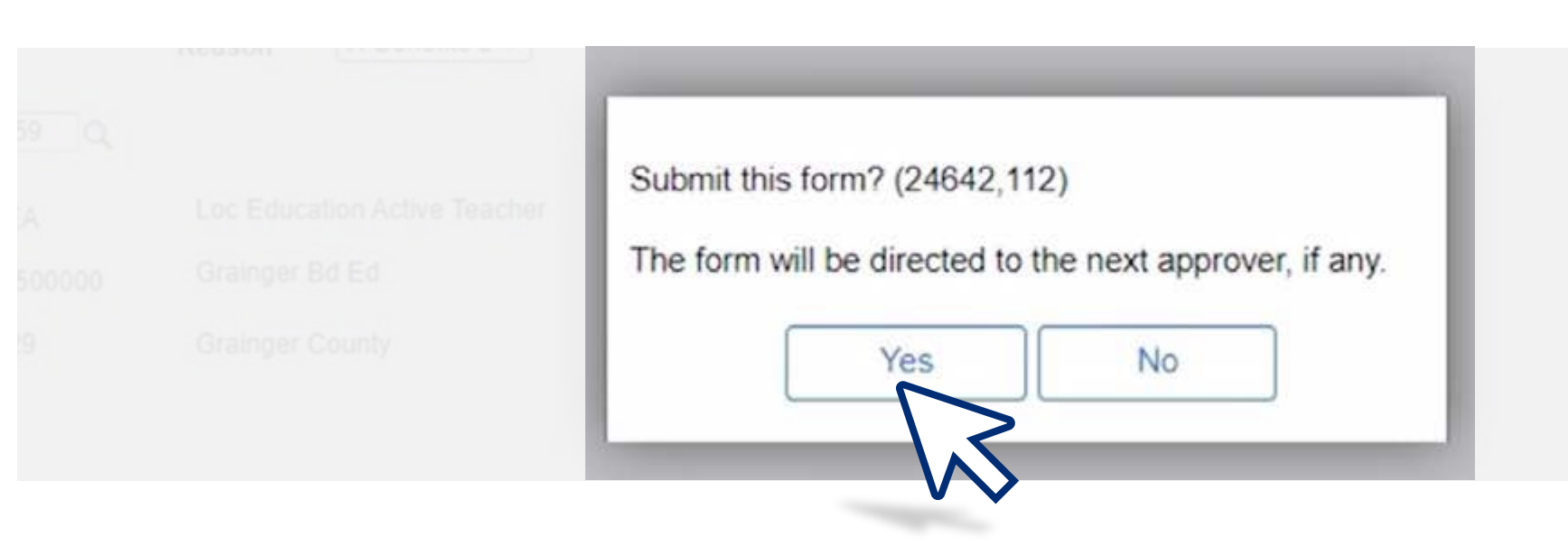

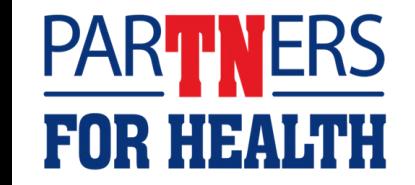

## **This screen will show "Form Finalized" with a congratulations message.**

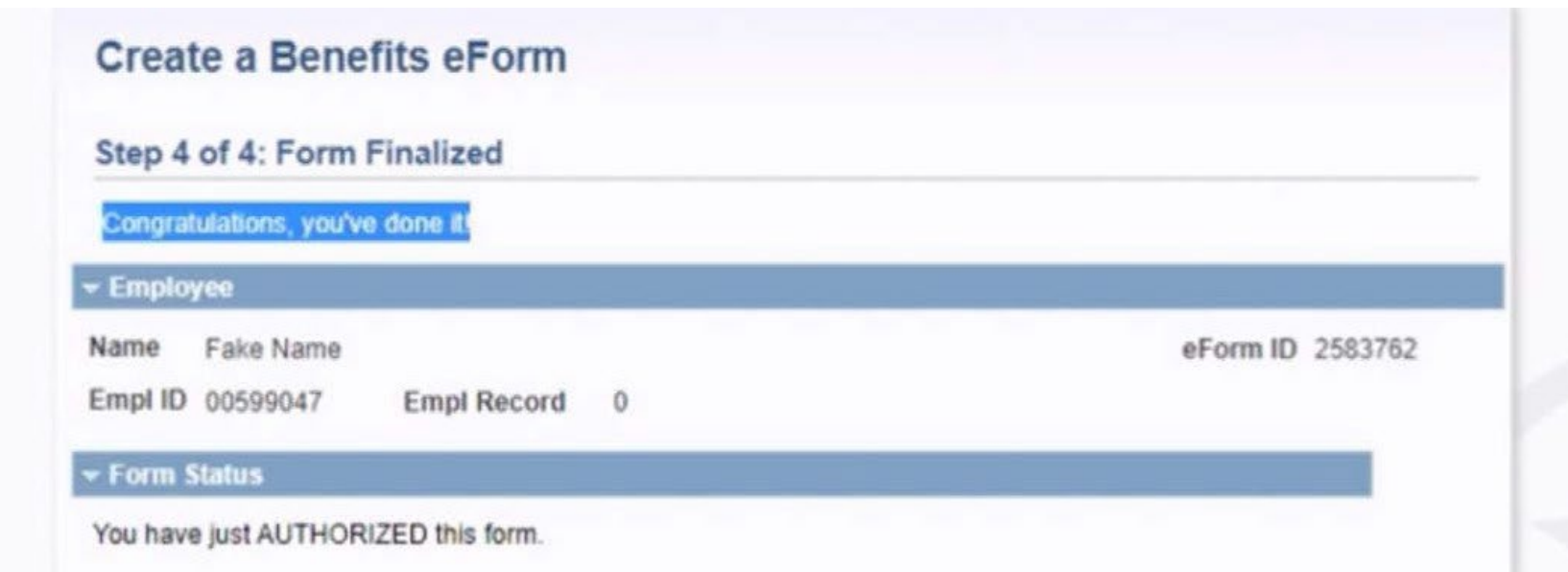

**Please note:** Any changes that need to be made after a form is approved should be submitted via Zendesk. Edison will send an email with the status of the Benefit eForm after it has been submitted and processed.

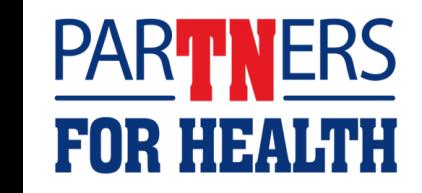